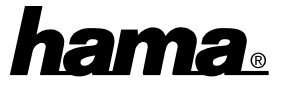

**Important instructions regarding the power jack** The PC Card supplies power to the connected devices. The maximum power varies with the used notebook. Should devices with high current demand not work properly, we recommend to use an external power adapter.

# Cautions:

Use only switching power adapter with following specifications (we recommend Hama item no. 46600): -Voltage 5V DC, current-carrying capacity min. 1000 mA -Polarity: Outside minus (-) and inside plus (+) ⊕ ⊕

Connect the power adapter to the wall socket and then to the PC Card **before** you plug the card into your computer.

#### **Please take care: It can cause damage if you disregard these instructions**

### **Software installation**

## **Windows XP Home / Professional**

Please insert the enclosed driver CD-ROM. Then plug the PC card into the corresponding slot. The **"Found New Hardware Wizard"** identifies the controller as **"Universal Serial Bus (USB) Controller"**. Please mark **"Install from a list or specific location (Advanced)"** ⇒ **Next**. In the next window select **"Search for the best driver in these locations"** and mark **only "Include this location in the search"**. Then type in the path **"D:\USB\USB2200N"** (Possibly you have to enter another drive letter for your CD-ROM drive) ⇒ **Next**. If you see the message **"The software you are installing for this hardware: NEC PCI to USB Enhanced Host Controller has not passed Windows Logo testing to verify its** compatibility with Windows XP. ..." **"Continue Anyway"**. Windows is copying the necessary files from the CD-ROM now. Afterwards click on ⇒ **Finish**. Thereafter Windows detects the **"USB 2.0 Root Hub Device"**. Please install it in the same way as described above. Then remove the CD-ROM from the drive.

# **Important instructions for Windows XP:**

In the device manager, you can check if the controller has been installed properly. Click  $\Rightarrow$  Start  $\Rightarrow$  Control Panel (in the classic start menu  $\Rightarrow$  Start  $\Rightarrow$  Settings  $\Rightarrow$  Control Panel) ⇒ Printers and Other Hardware and then on System below See Also (In the classic view please double click on System). In the window system properties please continue with ⇒ Hardware ⇒ Device Manager. In the section Universal Serial Bus controllers have to be following entries without a yellow exclamation mark:

- NEC PCI to USB Enhanced Host Controller
- 2x NEC PCI to USB Open Host Controller
- USB 2.0 Root Hub Device
- At least 2x USB Root Hub

### **Windows 2000 Professional:**

After plugging the PC Card there appears a window **"Found New Hardware Wizard"**. Please insert the enclosed driver CD-ROM and then click on **"Next"**. The card gets detected as **"Universal Serial Bus (USB) Controller"**. Please select "**Search for a suitable driver for my device (recommended)**" ⇒ **Next.** In the following window mark **only "Specify a location"** ⇒ **Next**. Then type in the path **"D:\USB\USB2200N"** (Possibly you have to enter another drive letter for your CD-ROM drive) ⇒ **OK** ⇒ **Next** ⇒ **Finish**. Afterwards remove the CD-ROM from the drive.

**Important instructions for Windows 2000:**

You can check if the USB card has been installed properly. Please click ⇒ **Start** ⇒ **Settings** ⇒ **Control Panel** ⇒ **System** ⇒ **Hardware** ⇒ **Device Manager**. In the section Universal Serial Bus controllers have to be following entries without a yellow exclamation mark:

- NEC PCI to USB Enhanced Host Controller
- 2x NEC PCI to USB Open Host Controller
- USB 2.0 Root Hub Device
- At least 2x USB Root Hub

### **Windows ME (Millennium Edition):**

After plugging the PC card there appears a window **"New Hardware Found"** and the USB card gets partly automatically installed. Then the **"Add New Hardware Wizard"** detects the new hardware "PCI Universal Serial Bus". If not, please restart your system. Afterwards the installation should begin. Now mark **"Specify the location of the driver (Advanced)"** and insert the driver CD-ROM ⇒ **Next.**

In the following window select **"Search for the best driver for your device (Recommended)"** and mark **only "Specify a location"**. Then type in the location **"D:\USB\USB2200N"** (Possibly you have to enter another drive letter for your CD-ROM drive) ⇒ **Next** ⇒ **Next**. Windows installs the necessary driver ⇒ **Finish.** Thereafter remove the CD-ROM from the drive.

#### **Important instructions for Windows ME:**

You can check if the controller has been installed properly. Click ⇒ **Start** ⇒ **Settings** ⇒ **Control Panel** ⇒ **System** ⇒ **Device Manager** (Possibly you have to click on **"view all Control Panel options"** to see the "System" icon).

In the section "Universal Serial Bus controllers" have to be following entries without a yellow exclamation mark:

- NEC PCI to USB Enhanced Host Controller
- 2x NEC USB Open Host Controller (E13+)
- USB 2.0 Root Hub Device
- At least 2x USB Root Hub

# **Windows 98 SE (Second Edition):**

After plugging the card there appears a message **"New Hardware Found"**. The controller gets identified as **"PCI Universal Serial Bus"**. Shortly after the **Add New Hardware Wizard** searches for new drivers. Please insert the enclosed CD-ROM. Then please click on ⇒ **Next**. In the following window ("What do you want Windows to do"?) mark **"Search for the best driver for your device (Recommended)"** and then click on ⇒ **Next**. **Only** select **"Specify a location:"** and type in **"D:\USB\USB2200N"** (Possibly you have to enter another drive letter for your CD-ROM drive) ⇒ **Next** ⇒ **The updated driver (Recommended)** ⇒ **Next** ⇒ **Next**.

Insert the Windows 98 CD-ROM if needed and then click on "**OK**". (Possibly you must then enter another drive letter for your CD-ROM drive). Windows 98 is copying the necessary driver from the CD-ROM now. Then click on ⇒ **Finish**. Now the **Add New Hardware Wizard** detects the second "NEC USB Open Host Controller". Please install it in the same way as described above.

Thereafter Windows detects the new hardware component "**PCI Universal Serial Bus**". Please click on ⇒ **Next** ⇒ **Search for the best driver for your device** ⇒ **Next**. **Only** mark **"Specify a location"** and type in the path **"D:\USB\USB2200N"** (Possibly you have to enter another drive letter for your CD-ROM drive) ⇒ **Next**. Should you see the message "Windows was unable to locate a driver for this device", please click on "Back" and check the location (You can select the path also via "Browse"). When you see the notice "Windows has found an updated driver for this device, and also some other drivers that should work with this device", click on ⇒ **The updated driver** ⇒ **Next** ⇒ **Next** ⇒ **Finish**.

# **Important instructions for Windows 98 SE:**

You can check if the controller has been installed properly. Click ⇒ Start ⇒ Settings ⇒ Control Panel ⇒ System ⇒ Device Manager. In the section "Universal Serial Bus controllers" have to be following entries without a yellow exclamation mark:

- NEC PCI to USB Enhanced Host Controller
- 2x NEC USB Open Host Controller
- USB 2.0 Root Hub Device
- At least 2x USB Root Hub

**Attention**: If you want to use this product with another operating system as described above, please first check the service section at www.hama.de for further information or drivers.